## **Thank you for choosing 4GEE WiFi Let's get your device connected**

Here's a quick guide to get you up and running and making the most of your new device straight away.

If you're a devil for the detail, then visit **ee.co.uk/ help/phones-and-device** where you will find more information about your 4GEE WiFi.

1. Lift the flap and insert the Nano-SIM into the slot with the gold contacts facing upwards.

For more help setting up, visit **http://ee.co.uk/simstart**  2. Connect the reversible USB cable to charge your 4GEE WiFi. Use of a 9V/1.67A or 9V/2A charger is recommended.

> **Note:** Your 4GEE WiFi needs at least 25% battery to charge smaller devices (like a smartphone) and at least 50% to charge larger devices like tablets. 0-25% 26-50% 51-75% 76-100% **Depart on the device** in the device of the device of the device of the device of the device

4GEE WiFi supports Qualcomm Quick Charge 2.0. Using a compatible charger can halve the time to power your unit.

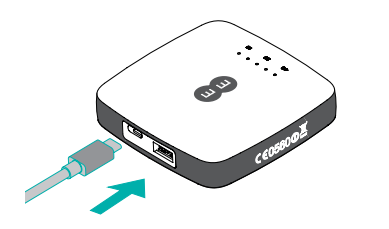

## **Getting to know your 4GEE WiFi**

3. Once charged, you're ready to go. Press down on the power button for a few seconds and your 4GEE WiFi will turn on.

#### **Charging up other devices**

Use the full-size USB to power up other devices like tablets and smartphones.

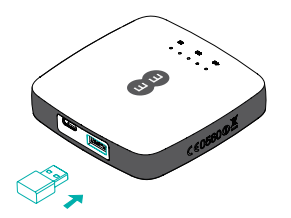

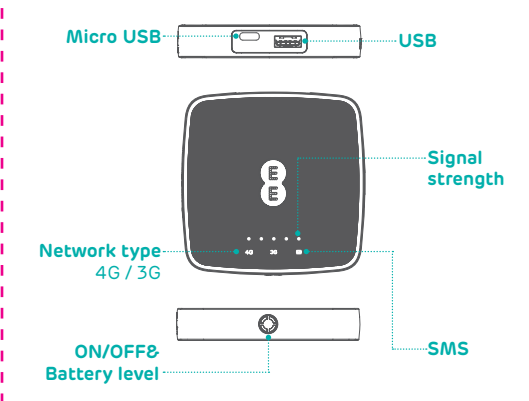

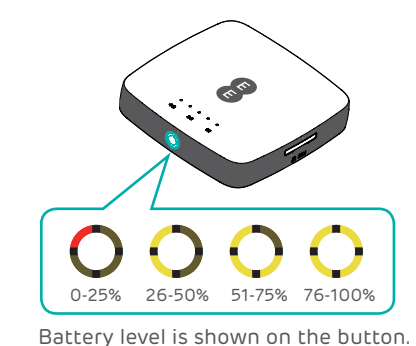

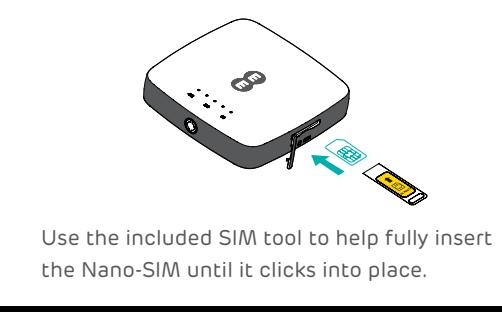

is powered on.

**4GEE WiFi** from EE CJB1FJ0ALAAC

**Getting online**

1. Ensure your 4GEE WiFi is switched on and connected to the network.

2. On the device you want to connect to the internet, go to the network settings and search for your Mobile Wi-Fi network name. (See the Keep Me Card)

If you forgot your password, just reset your device and you will be back up and running in no time. Use a paperclip or blunt  $F^{\pm}$ pin to gently press the

**DESCRIPTION** 

3. Click connect.

4. Enter the password found on your Keep Me Card.

#### **Forgotten your password?**

reset button.

#### **Not responding?**

If the device becomes unresponsive, long press and hold the power button for 10 seconds until the device reboots.

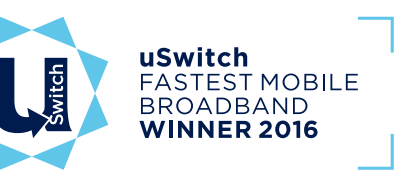

**You've got mail - reading your text messages**

When you see the little envelope icon it means you've got a text.

We will send you texts from time to time with software updates and information.

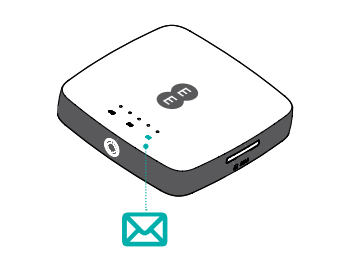

1. Make sure you've got a device connected to your 4GEE WiFi - see 'Getting Online' for more information.

2. Enter **192.168.1.1** into your internet browser – little hint, it's good to bookmark this for easier access next time.

3. Enter your username and password, the default ones are really simple, you can change these later if you like. Username: admin

Password: admin

4. You are now on your 4GEE WiFi home page. Here you can click on the text message icon to read your texts. You can also change your settings such as password or device name.

Why not visit our help and support pages at **ee.co.uk/help** where you'll find all sorts of information, from looking after your device to managing your 4GEE WiFi account.

# QUICK START GUIDE I I I I I